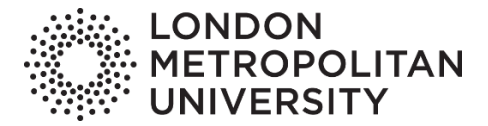

## **Online Module Selection Student Guide**

The Online Module Selection system (also known as online programme planning or 'Module Choice') is accessed via your Evision account. You will see the link to the system on the Home Page.

Before you start using the system you should have already decided which modules you wish to take, and checked for timetable clashes.

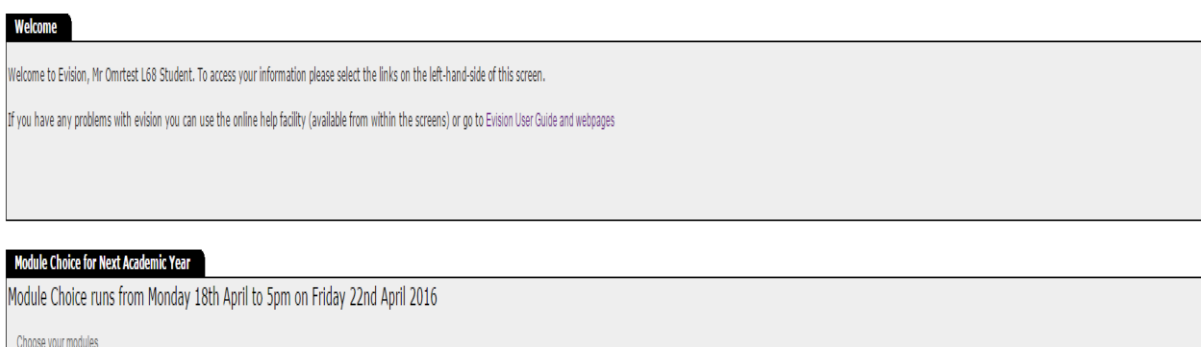

User Guide to Online Module Registration

Click on the 'Choose your modules' link and instructions are provided on the next screen.

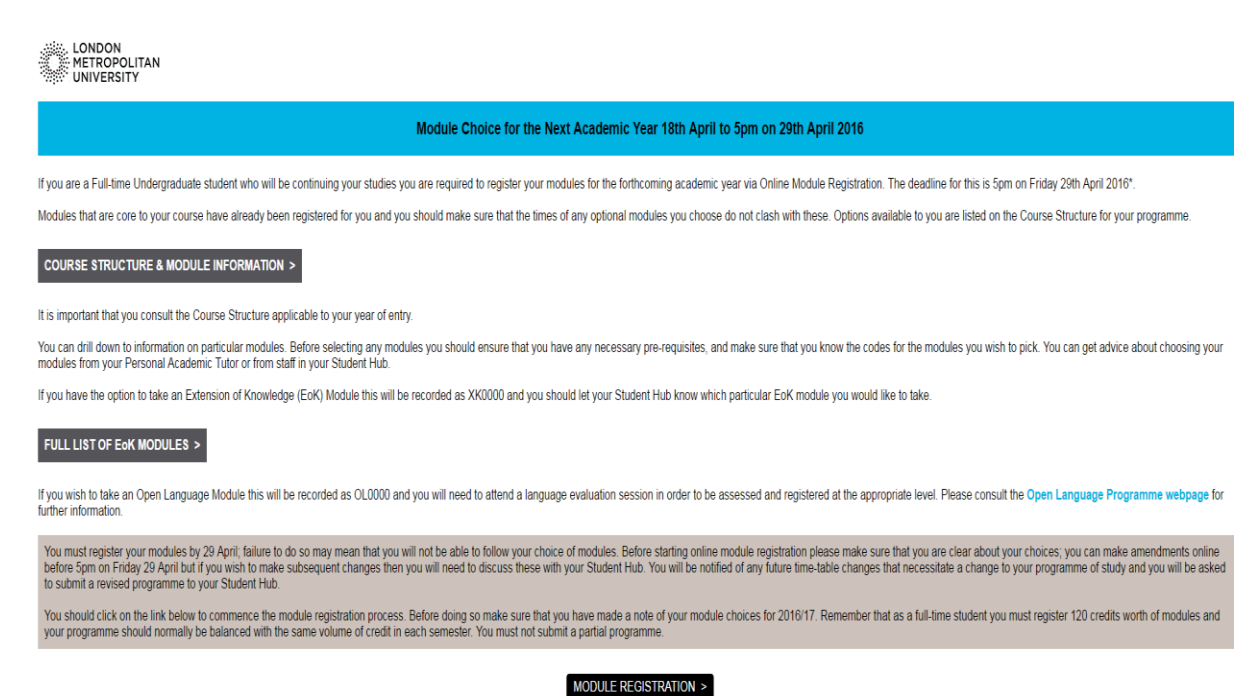

Click on the 'Module Registration' link at the bottom of the instructions screen.

When you first log in to the system, you will have a status of GEN which means that your module selections have been generated. If your course has 'core' (compulsory) modules for your next academic year they will be displayed on the screen

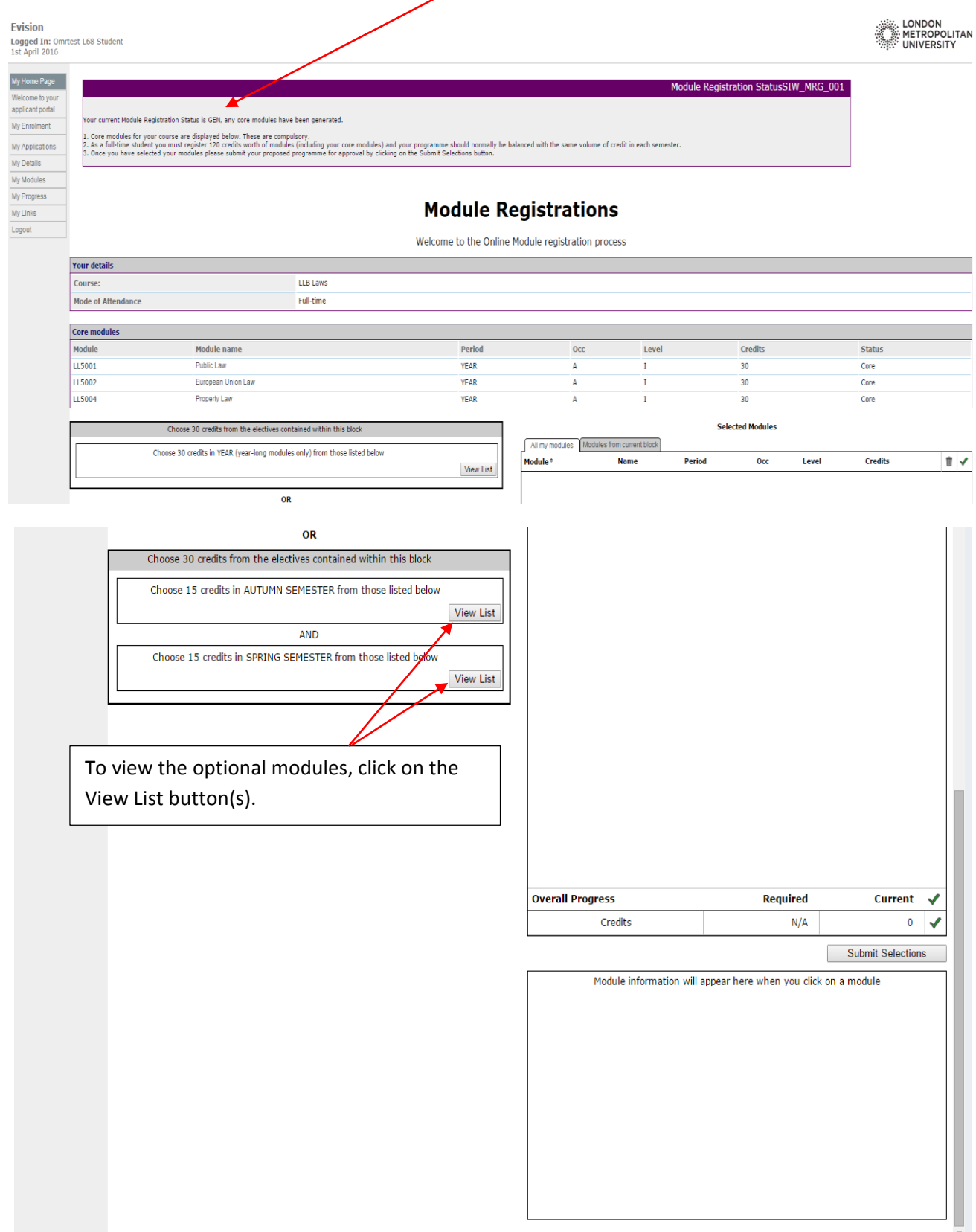

As you click on individual modules in the list, details about the module will be displayed in the bottom right-hand corner of the screen. To choose a module for next year's programme, click on the Add button.

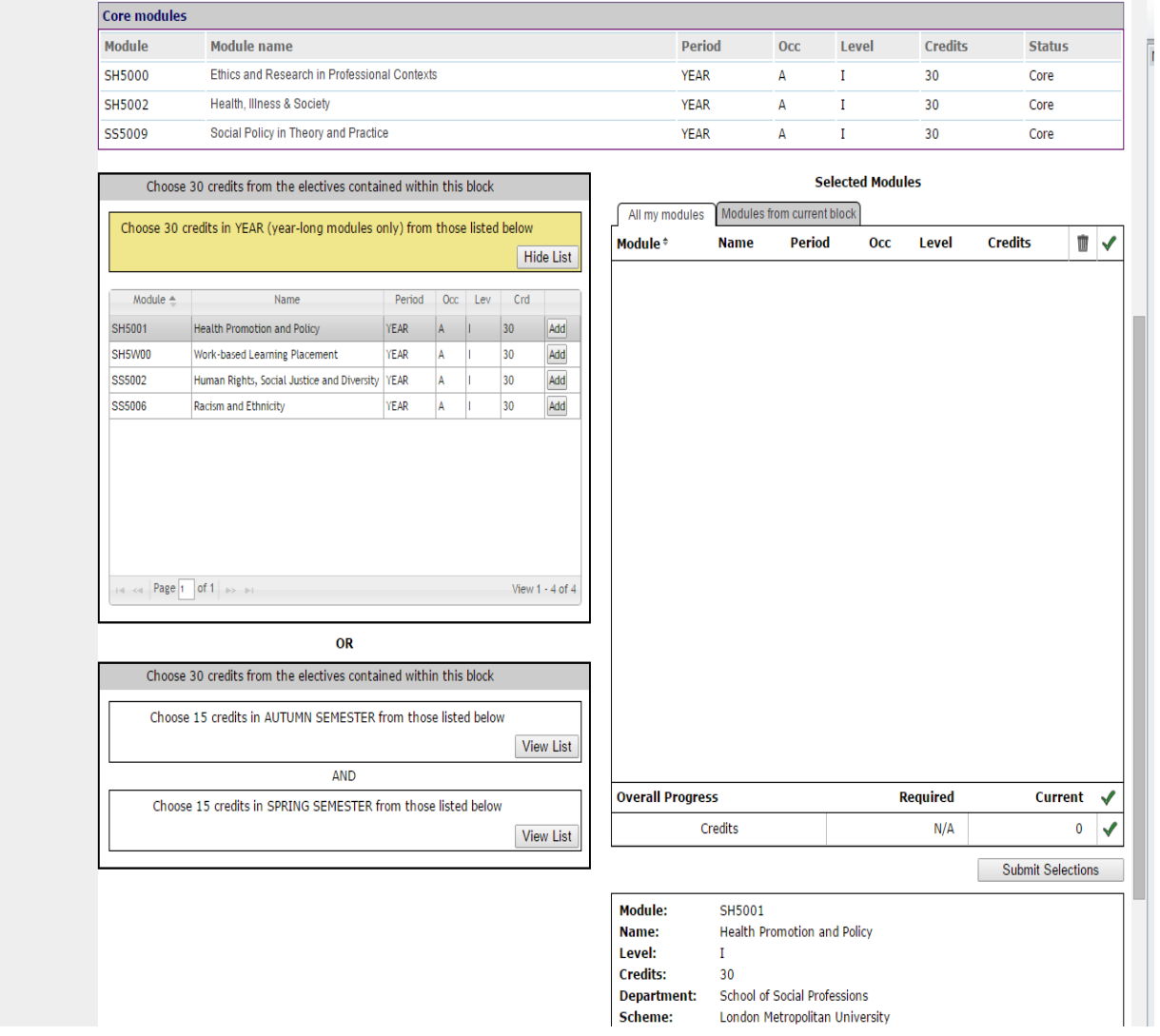

To remove a selected module, click on the Trash Can symbol in the Selected Modules box.

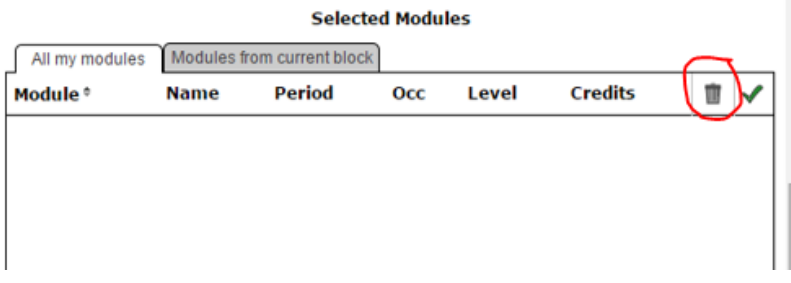

Certain modules on some courses have pre-requisites. If you have not taken the pre-requisite, the system will flag up a warning as shown below. The system will allow you to select the module, but please check with your Hub or your Personal Academic Tutor before submitting your choices if you are unsure about the pre-requisites.

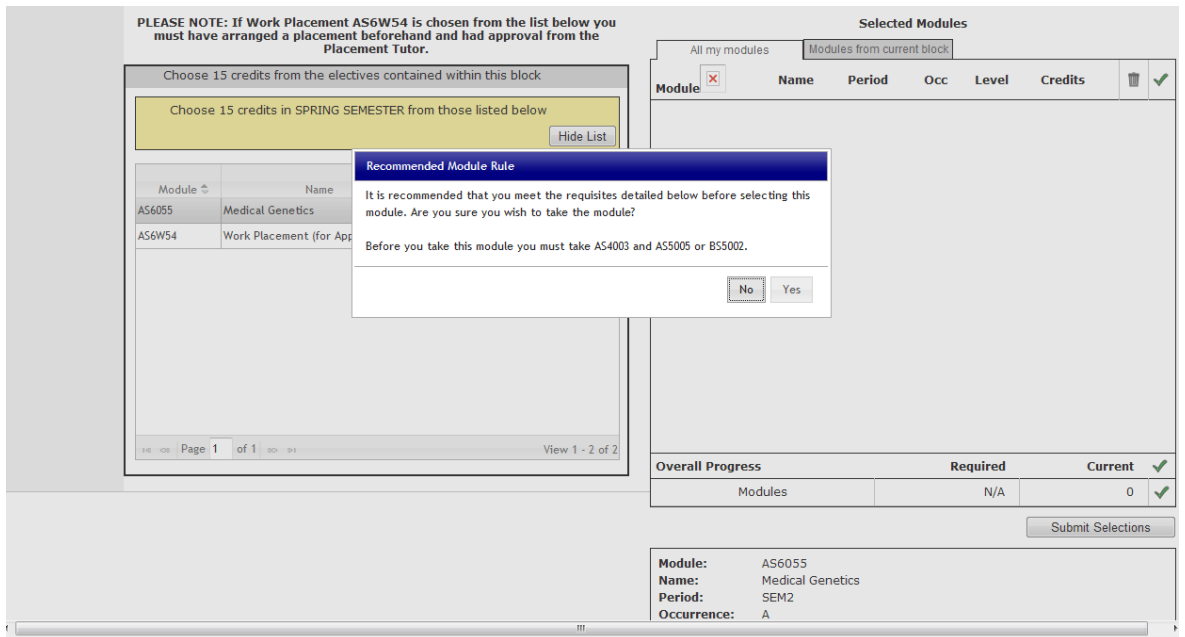

When you have finished selecting modules for next year, click the Submit Selections button. Please ensure that the total number of credits for your programme adds up to 120 and that you have balanced the number of credits equally between both semesters.

When you have submitted your programme you will receive the following confirmation.

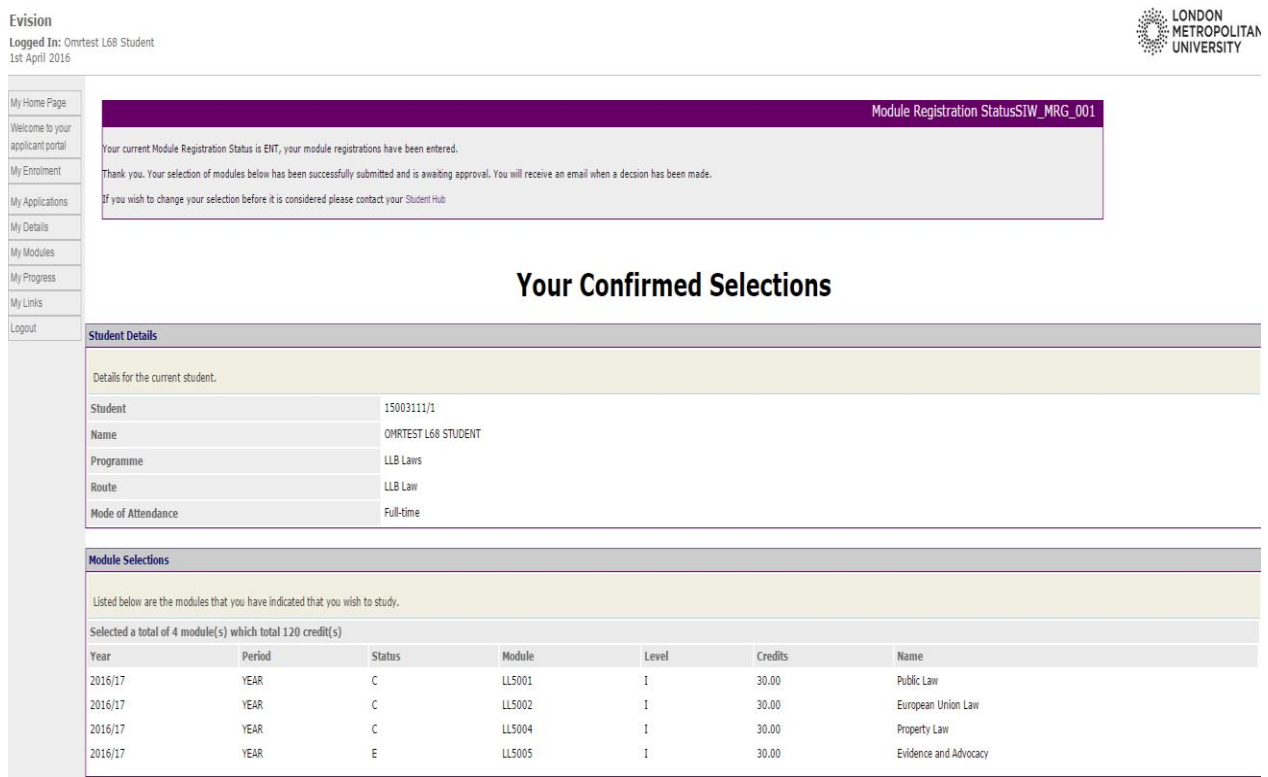

When your programme for next year has been checked, you will receive an email confirming whether or not it has been approved. If the programme has not been approved, the email will indicate the reason why and provide instructions on what to do next.

Emails will be sent to your University email address please ensure you check this regularly.

When the programme has been approved, you will be able to view your modules for next year on the My Registered Modules screen within Evision.

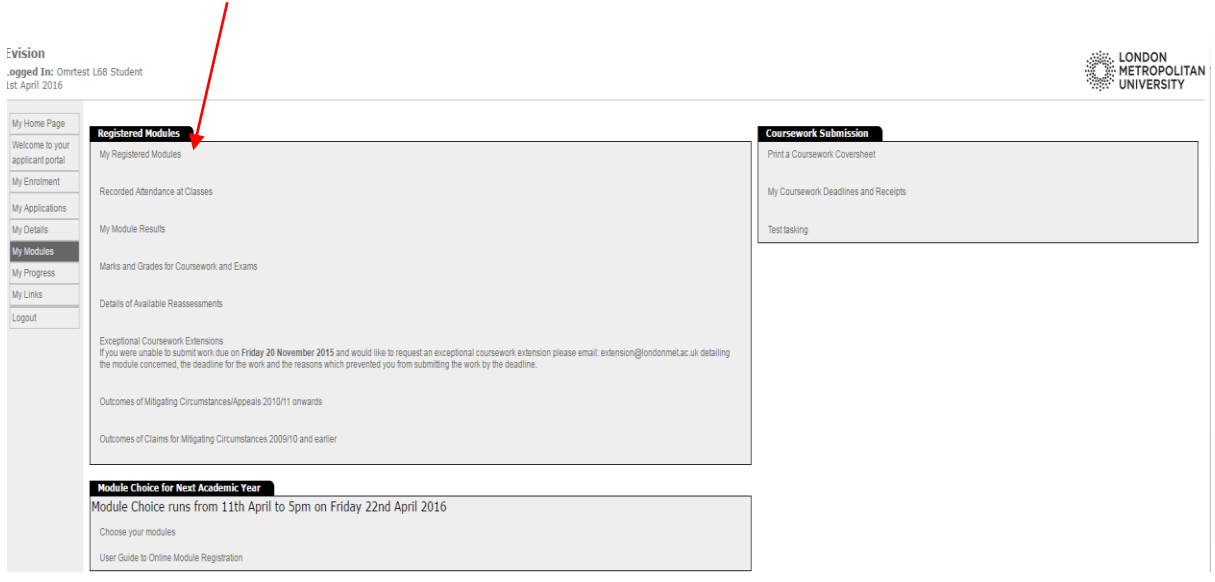

 $1st April 2016$ 

**ANGELICATION**<br>**METROPOLITAN** 

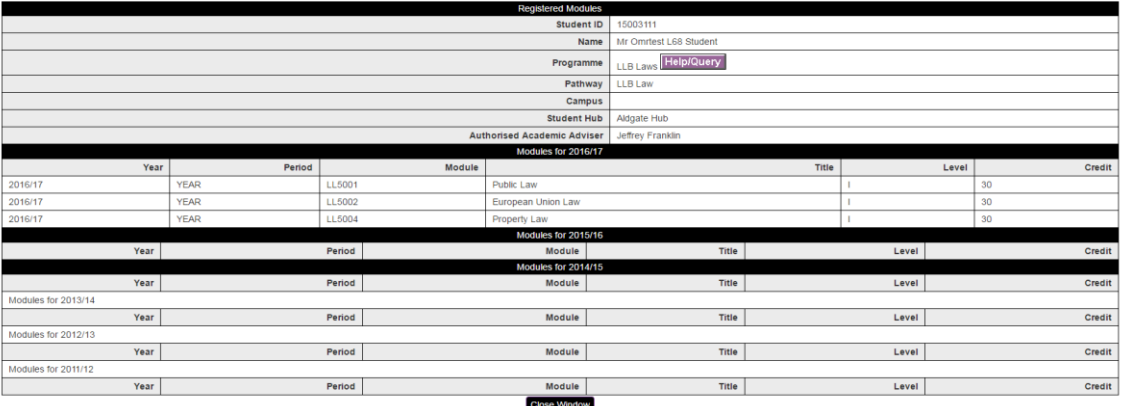

Any questions, please contact your Student Hub for help.